# **CADIG**

# **About Us**

# **What We Do**

Cadig Inc. is dedicated to providing people effective & efficient CAD Add-ons.

### **Our Team**

The engineers at Cadig Inc. draw their experience with Autodesk, Inc and Bentley Systems, Inc.

We have years of experience working with AutoCAD and MicroStation. We understand its limitations and provide solutions to improve your productivity.

In addition, we have partnership with architectural firms, engineering companies to ensure our products meet the requirements of the architectural, and engineering.

## **Company Introduction**

Cadig Inc. is established in 2003, and now it is in its first stage of development. It has about 9 employees.

With a network of strategic Independent software vendor (ISV) partners, distributors and resellers, and users in over 30 countries across the globe, Cadig is one of the world's most popular providers of professional CAD Add-ons software.

### **Contact**

Sales Department: [sales@cadig.com](mailto:sales@cadig.com) Support Department: [support@cadig.com](mailto:support@cadig.com) Website[: http://www.cadig.com](http://www.cadig.com/)

We strive to respond your email within 24 hours

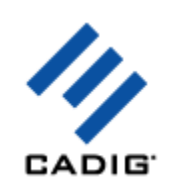

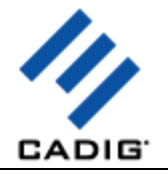

# **System Requirements**

CAD Platforms

AutoCAD 2000 or higher

 AutoCAD-based products: Autodesk Architectural Desktop Autodesk Building Systems AutoCAD Electrical AutoCAD Mechanical AutoCAD MEP AutoCAD Civil 3D Autodesk Land Desktop Autodesk Map 3D

**•** MicroStation V8 or higher

Excel 2010 or higher

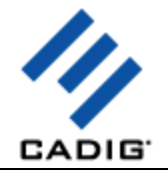

# **Installation and Registration**

#### **How to install Cadig software?**

- 1. Quit all programs, especially AutoCAD / MicroStation.
- 2. Double-click the installation application, such as AutoTable300forAutoCAD2006.exe.
- 3. Follow the instructions on the screen.
- 4. After the installation, you can run AutoCAD / MicroStation to use it.

If you have installed other Cadig series applications, the installation application will recognize default destination path and finish installation without any instructions.

#### **How to install (multi-seat) Stand-Alone License?**

Install the software on the computers based on the license number you purchased. Since only one copy of Product ID & Product Key for Volume License, so you don't need to enter different ones for each machine. Just use the same Product ID & Product Key for all computers.

#### **How to install AutoTable in the silent mode?**

Yes, you can use the command line to install the software.

/SILENT Runs the installer in silent mode (The progress window is displayed)

/VERYSILENT Very silent mode. No windows are displayed.

/DIR="x:\dirname" Overrides the default install directory.

For example, you can use the following command line to install AutoTable automatically.

AutoTable52-for-AutoCAD2014-x64.exe /SILENT

Also use the command line to uninstall the software automatically.

"<Installation folder>\unins000.exe" /SILENT

For example, you can use the following command line to uninstall AutoTable.

"C:\Program Files\Cadig\ AutoTable\2014\unins000.exe" /SILENT

#### **How to upgrade from a previous version?**

If you are upgrading from a previous version of Cadig products, just run the latest installation program to overwrite the old one. If it is a major upgrade, maybe you need to enter new license key. Write to [support@cadig.com](mailto:support@cadig.com) for your new license key (Including your old one).

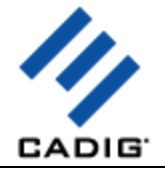

#### **I failed to install/load Cadig software. Why?**

You must be "Administrator" to install and remove Cadig software. In Windows 2000/XP only "Power Users" & "Administrators" can use Cadig software.

#### **How to register the Cadig software?**

After you purchase the software, you will receive an email containing your License Certificate. The Certificate will contain your Product ID and Product Key.

The next step of the registration process is to authorize the software. This process will lock the software to an individual workstation.

To access the Registration screen:

- 1. On the **Cadig** menu in AutoCAD / MicroStation, point to **AutoTable**, click **Register**.
- 2. Enter your Product ID & Product Key in the registry window Click **OK** button.
- 3. The application would instruct you whether your registration is successful or not.
- 4. If failed, take note of the following:
	- Copy & Paste Product ID/Key instead of typing (Recommended)
	- Make sure of no SPACEBAR BLANKS at the beginning/end
	- Product ID/Key is related to your CAD platforms and versions
	- Product ID/Key is case-sensitive
	- Take care to distinguish properly between 'l' & '1', 'o' & '0 etc.

After successful registration, all trial limitations would be immediately removed.

- **How to deploy Floating License?** Please go to **Cadig Floating License Deployment** Chapter
- **How to uninstall software?**
- 1. Quit all programs, especially AutoCAD /MicroStation.
- 2. Double-click the **Add/Remove Programs** icon in the Windows Control Panel.
- 3. Click **Cadig AutoTable** in the **Currently installed program** box, and then click the **Change/Remove** button.
- 4. Follow the instructions on the screen.

Or

1. Quit all programs, especially AutoCAD /MicroStation.

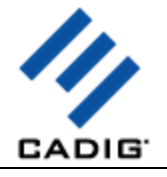

2. Double-click the installation application, such as AutoTable300forAutoCAD2006.exe.

This installation application will automatically detect the corresponding application in local machine.

- 3. Follow the instructions on the screen to remove the software.
- **I uninstall Cadig software; however I still get a AutoCAD Message "Menu load failed. File not found:C:\Program Files\Common Files\Cadig\Cadig2006\Cadig2006.(mnu/mns/mnc)" when I run AutoCAD . How can I get rid of this?**

This message will only occur the first time that AutoCAD has been run after uninstallation has taken place.

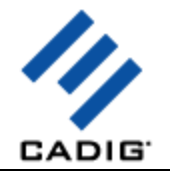

# **Cadig Floating License Deployment**

# **Introduction**

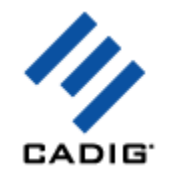

The floating license does not require you to purchase a copy of software for every workstation that might run it. You can purchase just the number of licenses you need and install the software on all workstations. The Floating License Server ensures that only a specified number of licenses are in use at any given time.

System administrator runs a license server obtaining from Cadig on any workstation within your Local Area Network (LAN). The license server is in charged for license dispatching.

End users run client software. They can get a license from the license server. After work, they can return the license to the server.

Floating licensing has the flexibility to dispatch licenses as needed and maximize their usage.

For example, client can purchase 3~5 floating licenses to server 10~15 CAD users. It all depends on how many CAD users will be using client software \*concurrently\*.

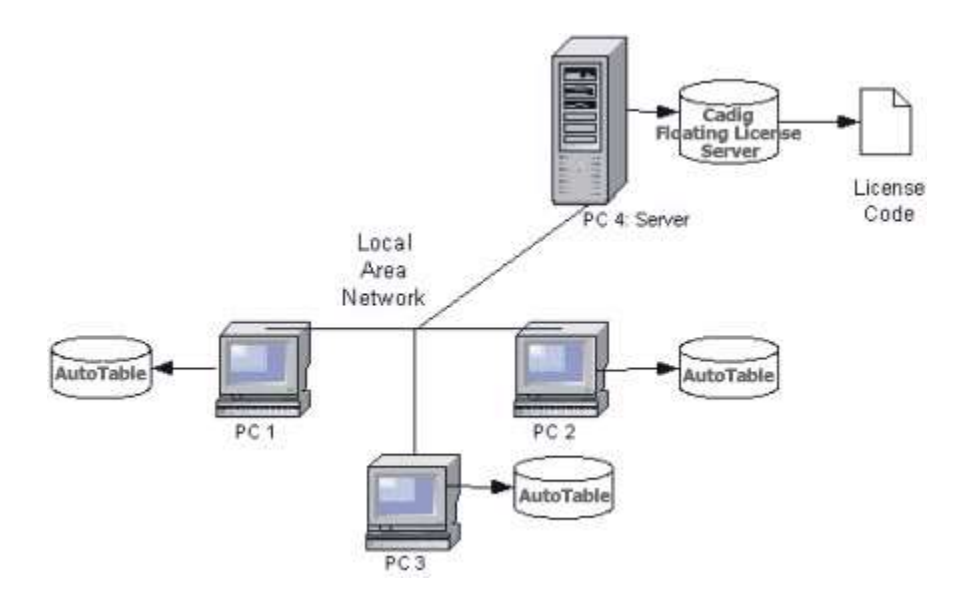

## **Network Requirements**

Local Area Network (LAN) supports TCP/IP

## IMPORTANT!

Cadig Floating License Server also supports Internet or WAN. But we do NOT recommend using it this way.

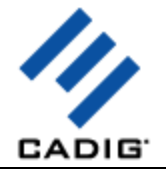

# **Q: How does the network license work?**

A: When AutoCAD / MicroStation is launched, none network license is in use until you get a license manually or use the commands of our products. But if a network license is initiated, this license is being in use until this license is released manually or the user loses the connection. Or the license can be released automatically when AutoCAD / MicroStation is closed.

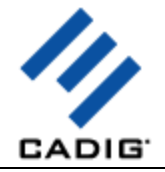

# **Client Configuration**

Before trying to obtain a license in AutoCAD / MicroStation, you need to install Cadig floating license server on your server computer and add your network license key(s) to the floating license server successfully.

# **Step 1: Access the Client Configuration screen**

**a.** On the **Cadig** ribbon or toolbar in AutoCAD / MicroStation, point to **AutoTable**, click **Register**.

### **b.** Select **Floating License**.

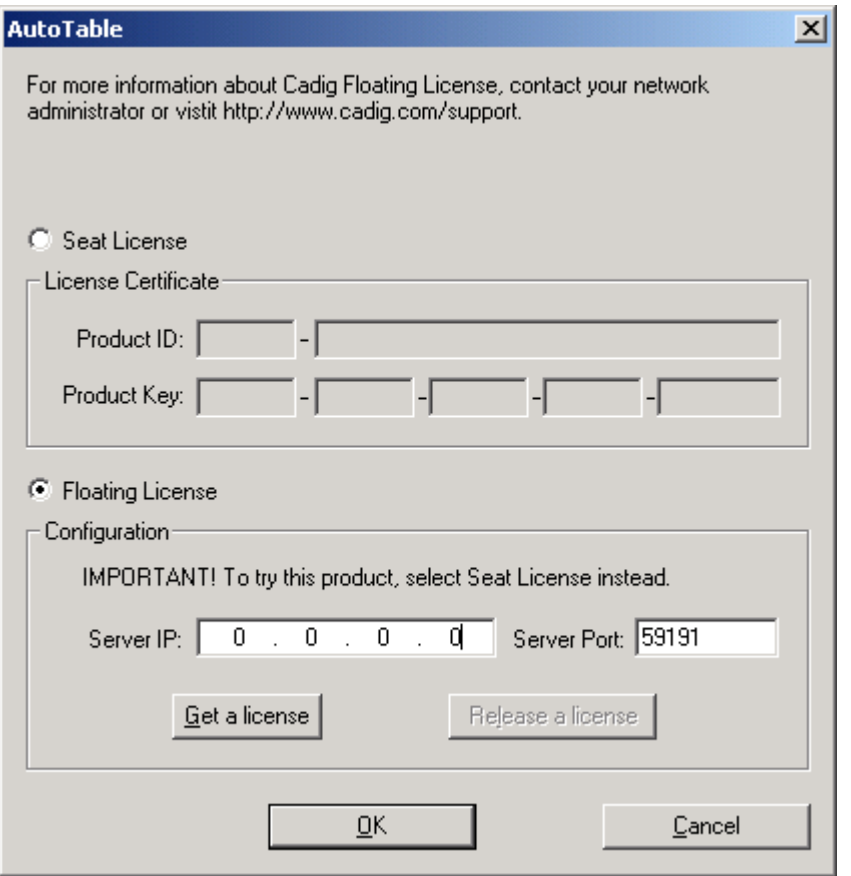

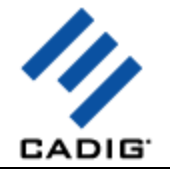

# **Step 2: Enter the Server IP address**

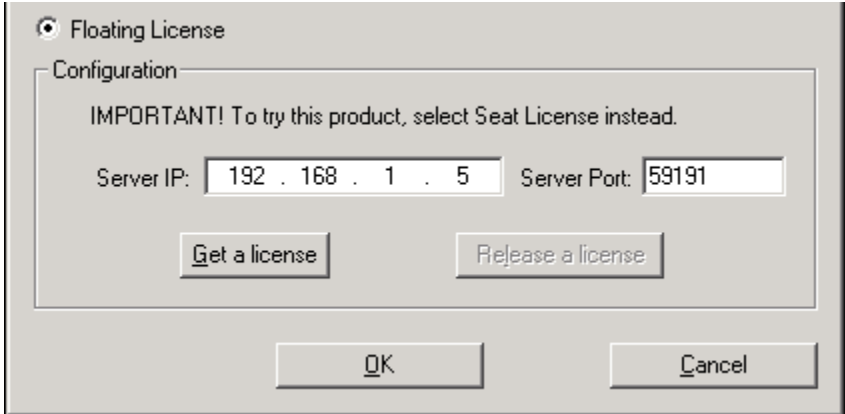

Enter the Server IP address obtained from your system administrator.

Note:

Default Port No: 59191

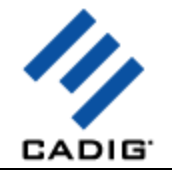

# **Step 3: Get a License from the Server**

### **Click** Get a License**. (Make sure your local network connection is OK)**

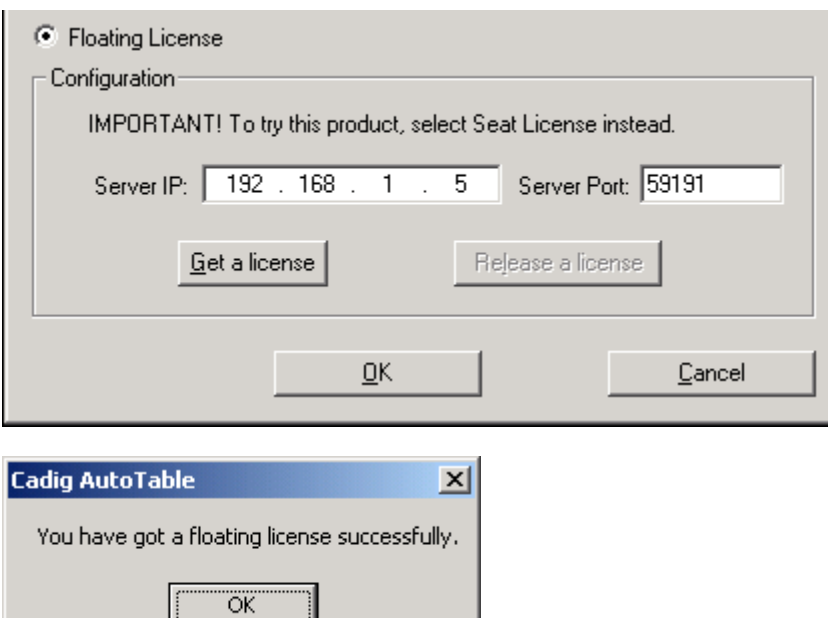

Then you can enjoy AutoTable.

╝

Note:

The license is dispatched automatically when user uses Client Software. If the users work on any drawings which AutoTable command is not involved, the license will be still in the server and available for other users.

The license will reside at end user's PC since the point of time she/he uses first AutoTable command, and will be returned only when the user release the license.

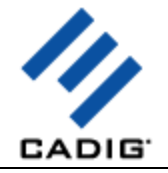

# **License Operations**

# **Release a license**

If you finish using AutoTable, you can return your floating license to the license server. So that others can get a license to use AutoTable.

Just Click **Release a license**

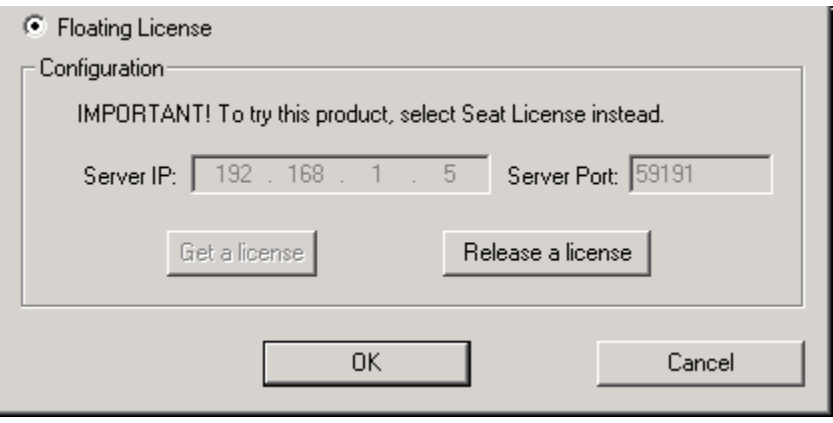

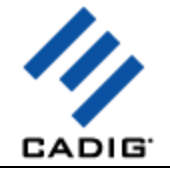

# **Revoke a license**

If you want to revoke a license from a client, just select a Client IP address, and then click **Revoke**.

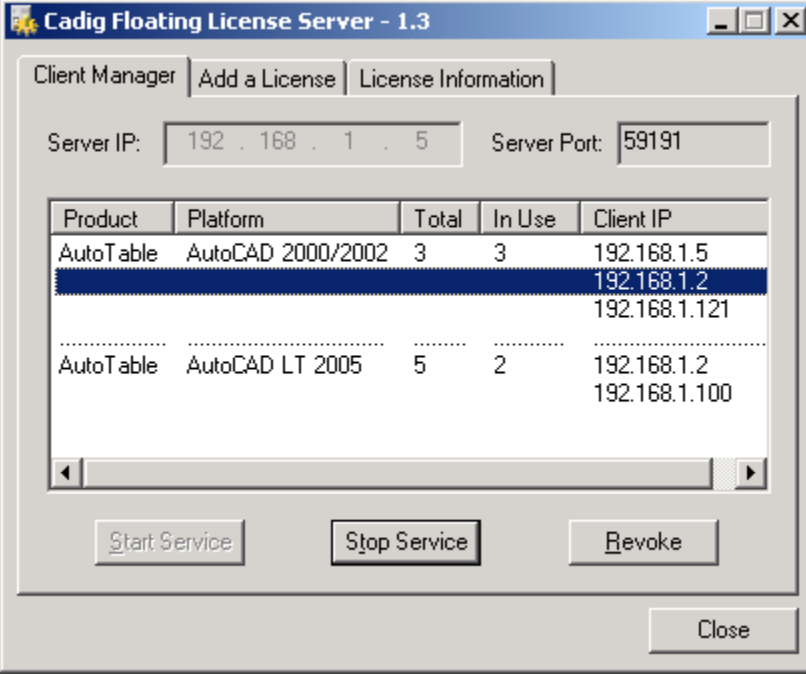

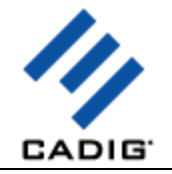

# **Floating License FAQ**

**1. When clicking "get a license", I get a message "Cannot connect …. Error Code is 10061."**

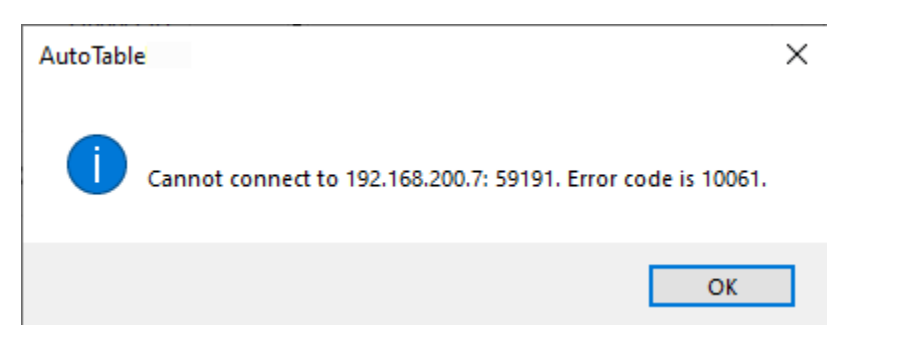

Reason: The error code 10061 means no connection could be made because the target machine actively refused it. Generally the reason is that the port is blocked by either a firewall or anti-virus software on the server.

Solution:

1) Confirm whether you can ping the server IP from the client computer.

2) Close the firewalls and anti-virus software of both computers (the server and the client) and try to get a license.

## **2. When clicking "get a license", I get a message "Cannot connect …. Error Code is 10060."**

Reason: 10060 means the connected host has failed to respond.

Solution:

1) Close the firewalls of the client computer and the server computer. If other users can get a license, you don't need to close the firewall of the server computer. If all the users can't get a license, you need to close the firewall of the server computer.

2) Ping the server IP on the client computer to confirm that the client computer can connect the server.

3) Try to get a license.

4) If the user can't get a license yet, please download CadigFLS-GUI.exe from <http://www.cadig.com/download/software/CadigFLS-GUI.exe> to your **server** computer.

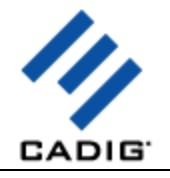

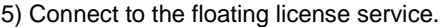

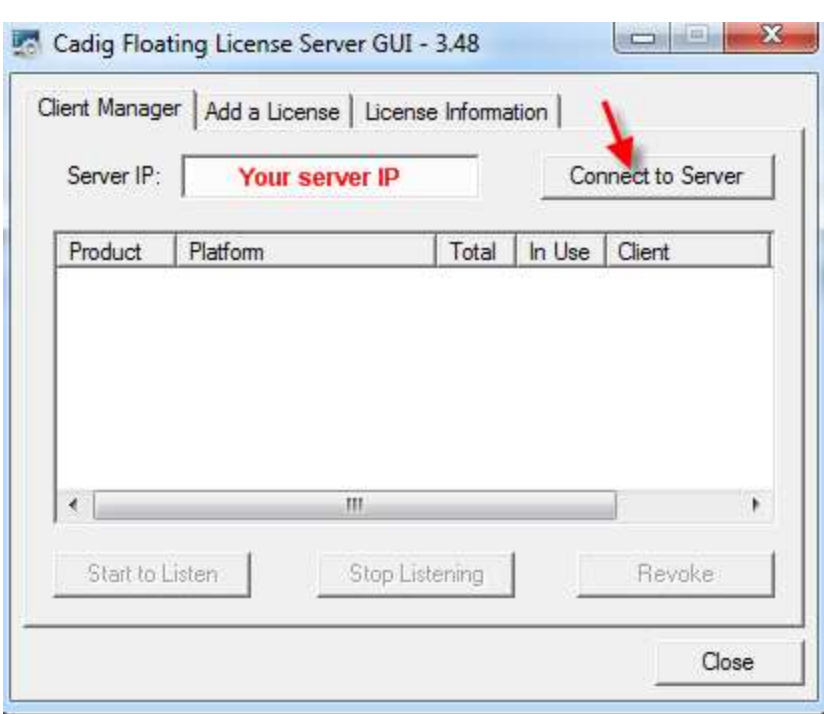

6) Confirm that the button "Start to Listen" is disabled.

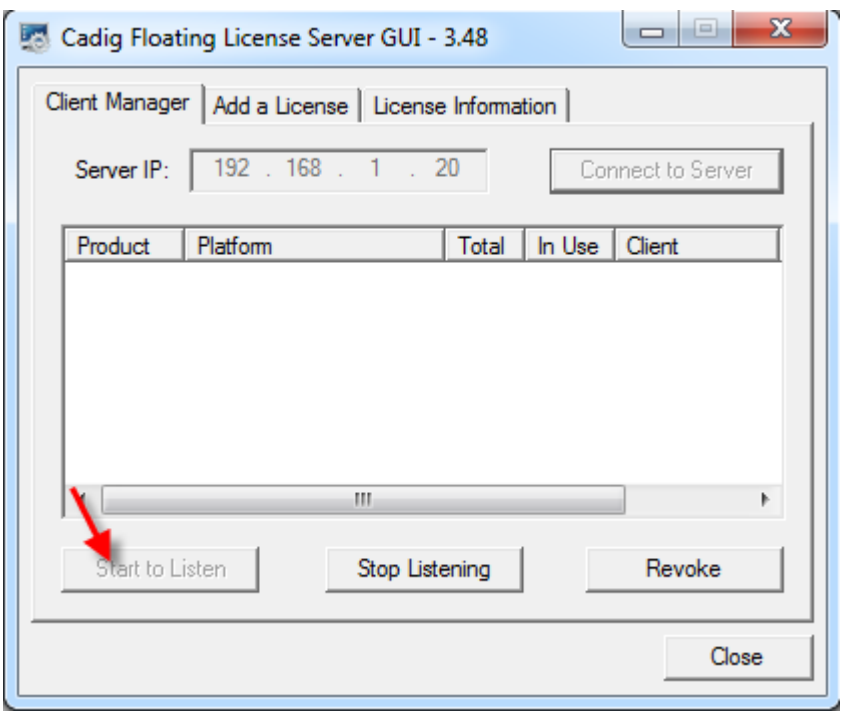

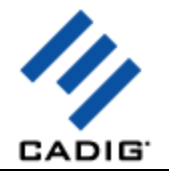

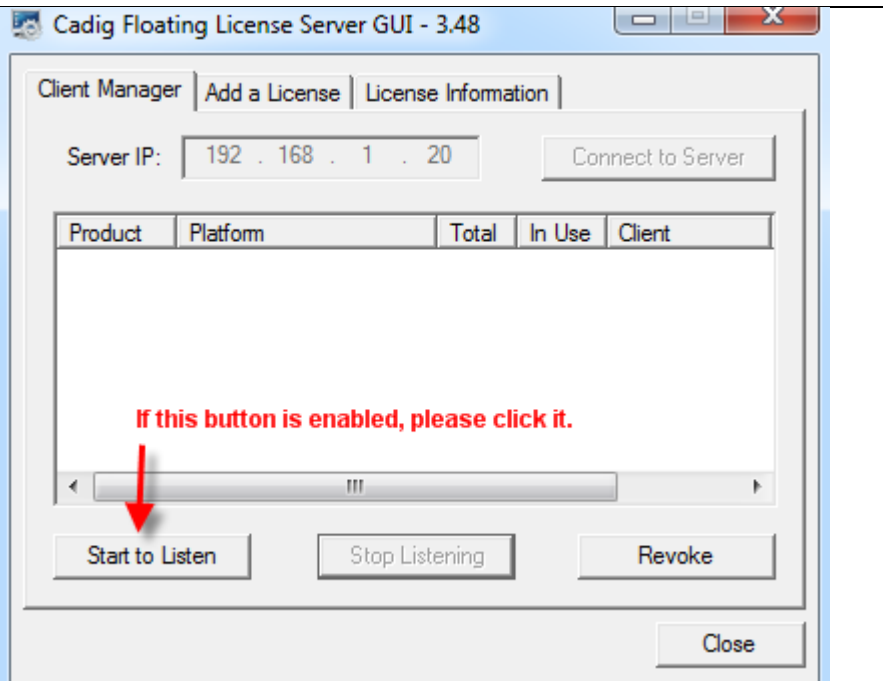

#### **3. When I run CadigFLS.exe, I get a message "Failed to initialize socket: 100049!"**

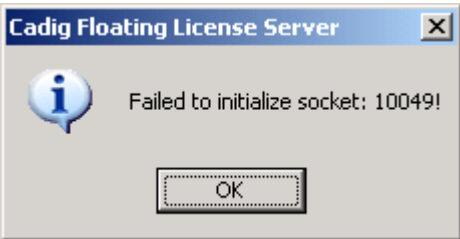

Reason: Your workstation server's IP address was changed.

Solution: Enter the new address into **Server IP** field. Then restart the floating license server service.

# **4. If we have five floating licenses, but at some time six of our CAD users happen to use it, will one of them be "kicked out" of the program?**

Cadig license server has a counter to record down how many licenses are in used. If you purchase 5 and all 5 are in used, the 6th attempting user will get a message telling him the license pool is full while all 5 current users are still owning their licenses.

# **5. We use both AutoCAD and MicroStation. Will the network license file work for both AutoCAD and MicroStation or will we need to purchase separate licenses?**

Floating licenses for AutoCAD and MicroStation are different. You need to purchase different separate licenses.

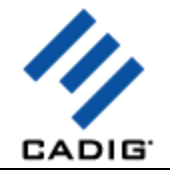

# **Basic Operations**

# **Create Table**

1) On the **Cadig** menu, point to **AutoTable**, click **Create AutoTable**.

Or click Create AutoTable button **Soluty on the AutoTable** toolbar. AutoTable starts Excel.

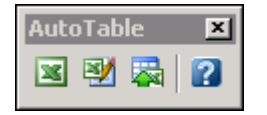

2) Create an Excel spreadsheet or open an existing Excel spreadsheet in Excel.

(If you want to import table borderline, format them firstly. AutoTable is formatting cells as per the Excel spreadsheet.)

3) Click **Finish** button  $\checkmark$  on the **AutoTable** ribbon in Excel. AutoTable imports Excel spreadsheet into AutoCAD.

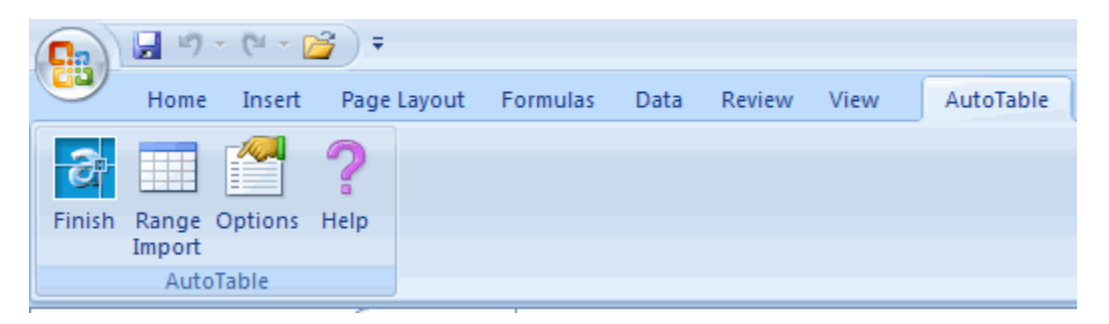

4) Specify insertion point.

**Notes:**

- All imported text and border are native elements in AutoCAD/MicroStation which are fully editable.
- The default color of the table (border & text) is by AutoCAD/MicroStation current layer/level.
- The default object layer/level of the table is AutoCAD/MicroStation current layer/level.
- The default text font & style is by Excel's.

AutoTable can Import Excel embedded pictures/charts/AutoShapes/patterns into AutoCAD. Now you can import your company logo, pie charts and drawing objects from Excel.

## **Range Import**

1) Select cell ranges

2) Click **Range Import** button **Excel** on the **AutoTable** toolbar in Excel

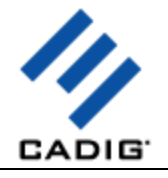

Range Import gives users the flexibility to import a part of an Excel spreadsheet.

# **Edit Table**

1) On the **Cadig** menu, point to **AutoTable**, click **Edit AutoTable**.

Or click **Edit AutoTable** button **M** on the **AutoTable** toolbar.

2) Select AutoTable objects.

# **Update Table**

**1. Update table when its original Excel spreadsheet was modified**

1) On the **Cadig** menu, point to **AutoTable**, and click **Update AutoTable**.

Or click **Update table** button **AL** on the **AutoTable** toolbar.

2) Select AutoTable objects to update.

Or you can key in "all" in command line to update all AutoTable objects in model and all layouts.

## **2. Update Function supports local area network (LAN)**

One person (an engineer, for example) can use Excel to build an electrical panel schedule or a parts list and another person (an AutoCAD / MicroStation operator, for example) working in another room (or across town) can put the panel schedule or parts list on the drawing. The engineer does not need to know anything about AutoCAD / MicroStation or have access to them and the CAD operator does not need to use Excel.

## **This is good for Distributed Collaborative Work.**

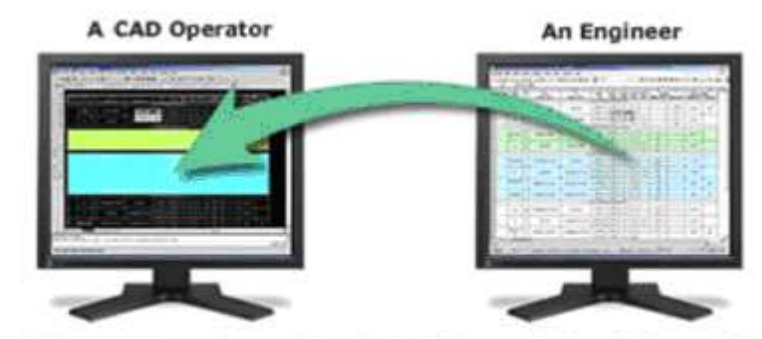

Update table to synchronize it to the original Excel spreadsheet Local Area Network

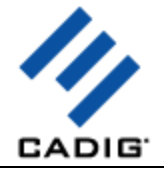

# **Manage Link**

**When projects move to different drives or folders, use this function to quickly repath the selected linked references.**

1) Click **Manage Link Manage Link** in AutoCAD / MicroStation.

2) Select AutoTable objects to re-path the link.

Or you can key in "all" in command line to re-path all linked references in model and all layouts.

3) Re-path the workbook, worksheet and the selected range of a single link.

First select a link. Then change its workbook, worksheet and the selected range as you want and click **Update** button.

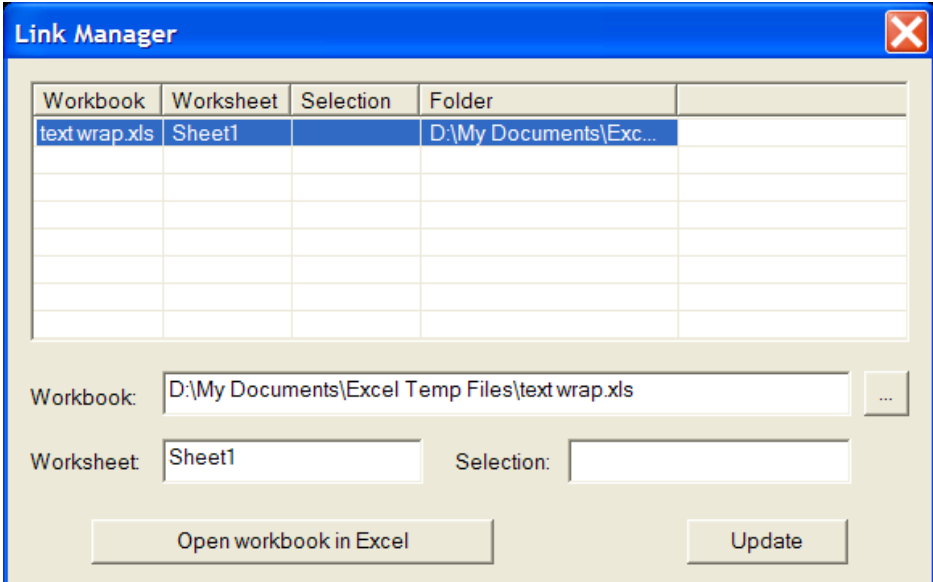

4) Replace the old project folder with a new folder.

Select the old folder and the new folder. Then click **Replace** button.

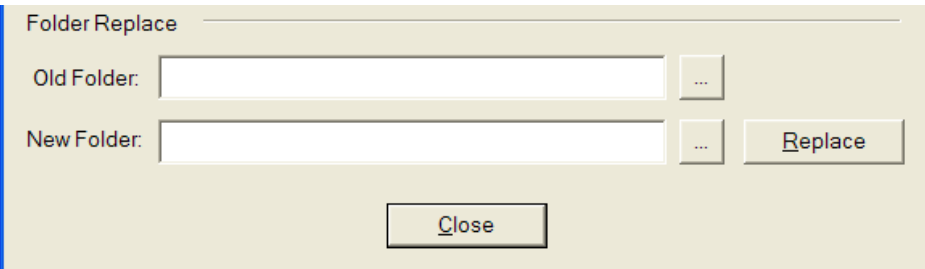

# **Auto-Update**

**Turn Auto-Update ON/OFF** (Default: OFF)

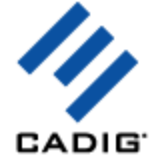

When a drawing is opened that contains AutoTable objects, they are automatically updated if the linked Excel spreadsheets have changed.

<sup>O</sup> Auto-Update ON/OFF

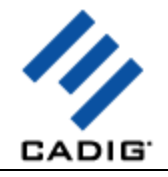

# **Advanced Options**

# **Import Cell Scale**

Control the relative size of Excel units to drawing units.

The default scale setting is 1:1 when importing Excel spreadsheet.

1) Click **Options** button **on** the **AutoTable** toolbar in Excel and select **Scale** tab.

2) Select your scale or enter your custom scale.

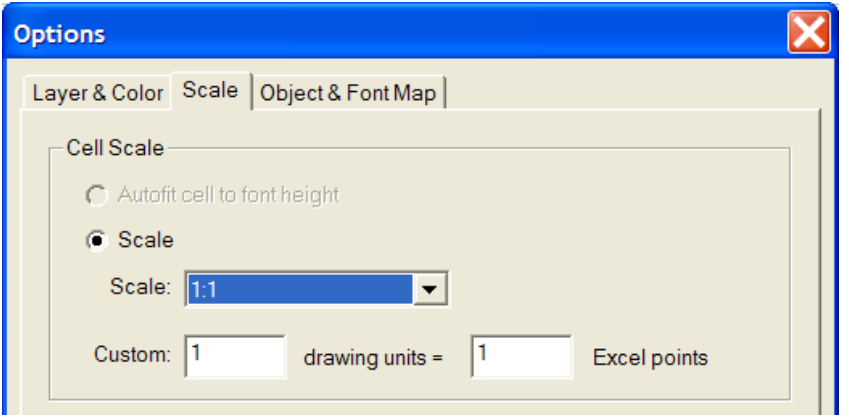

With regard to the default import scale, AutoTable imports Excel spreadsheet into AutoCAD by 1:1,

i.e. the point size from Excel to an equivalent size in AutoCAD drawing units.

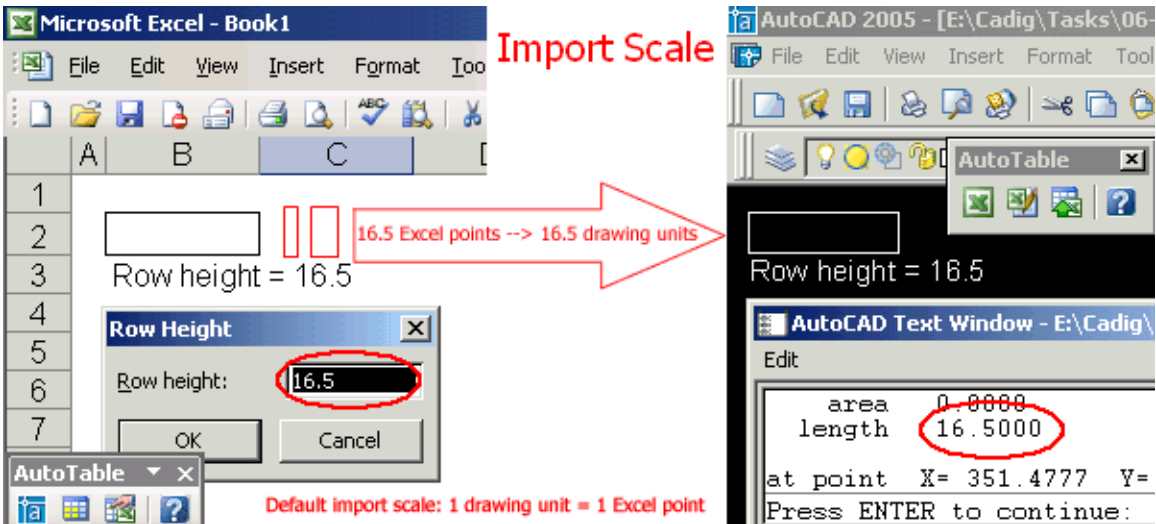

Default Import Scale: 1:1

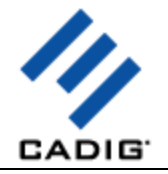

# **Text Height**

- 1) Click **Options** button **on** the **AutoTable** toolbar in Excel and select **Scale** tab.
- 2) Select your scale or enter your custom scale.

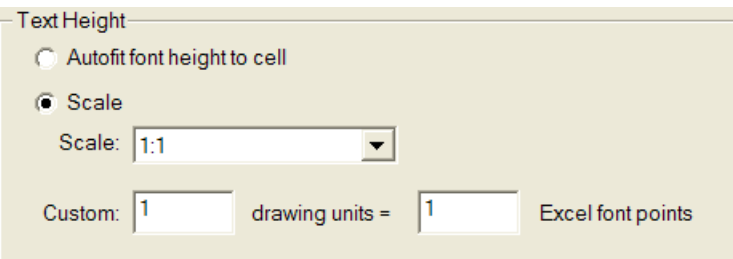

Text height in  $AutoCAD = Excel$  font size  $*$  Scale

For example, let's say the text height scale is 2:1

Text height in AutoCAD = 12 points  $*(2:1) = 24.00$  drawing units

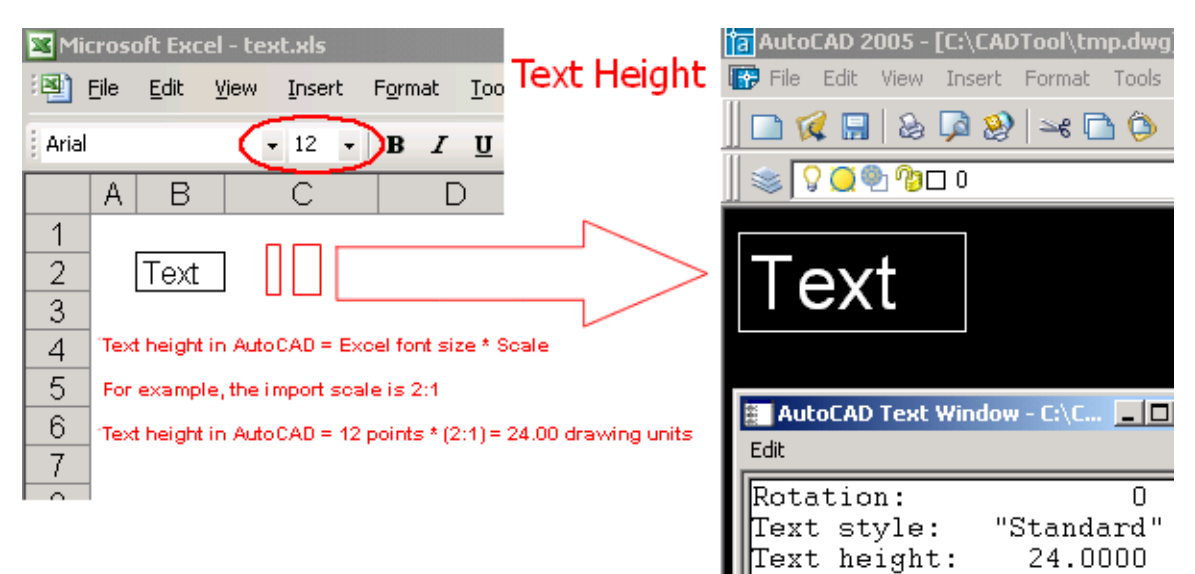

3) If you select **Autofit font height to cell**, AutoTable will set the text height according to the **cell height** automatically. The default scale is 0.65. You can change the default scale in **AutoCAD** as the following images.

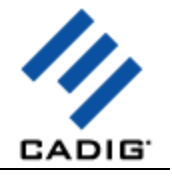

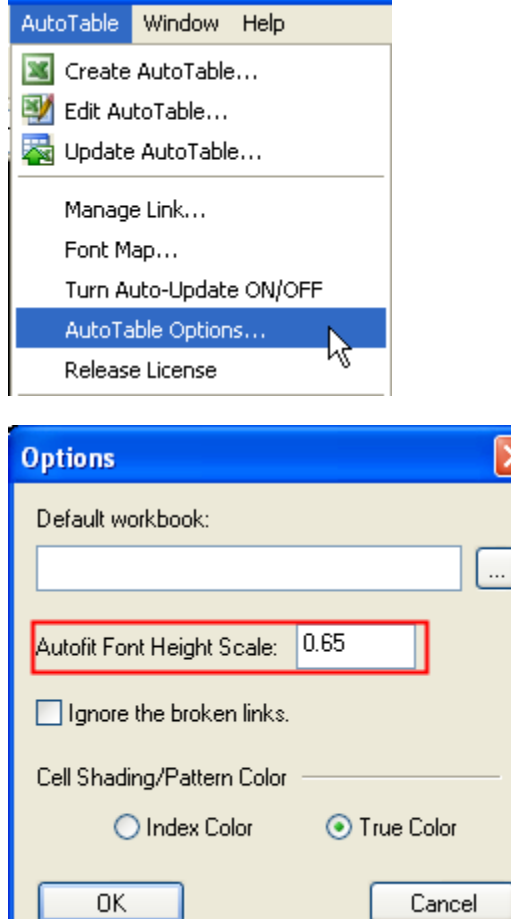

# **Import Print Area**

- 1) Click **Options** button **on** the **AutoTable** toolbar in Excel and select **Other** tab.
- 2) Select **Import the print area only**.

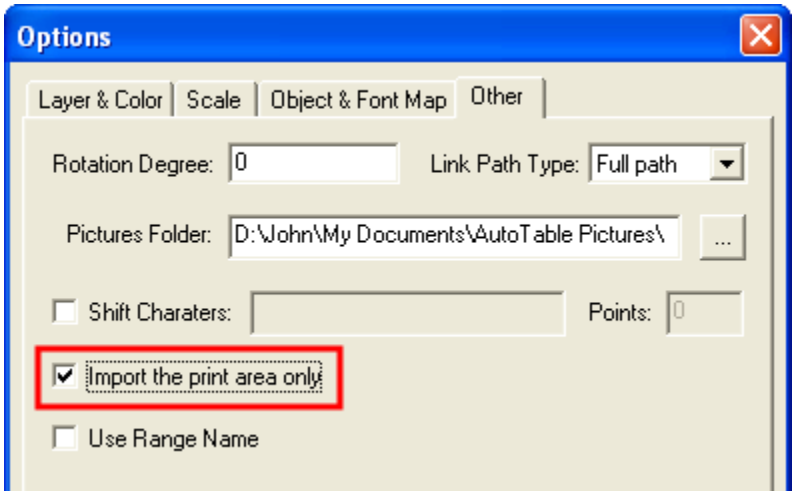

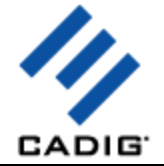

3) Click **Finish** button  $\checkmark$  on the **AutoTable** toolbar in Excel. AutoTable imports the print area of the current worksheet into AutoCAD.

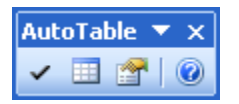

# **Import Named Range**

- 1) Click **Options** button **on** the **AutoTable** toolbar in Excel and select **Other** tab.
- 2) Select **Use Range Name**.

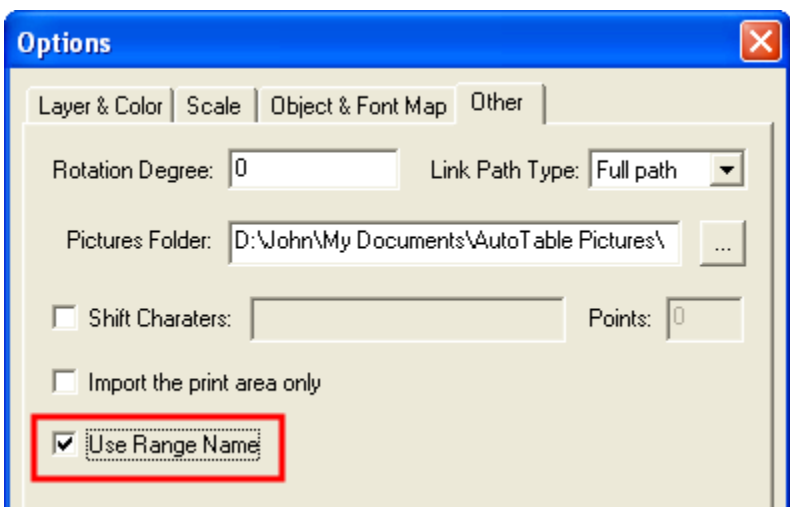

3) Select the range name in the name box (next to the formula bar).

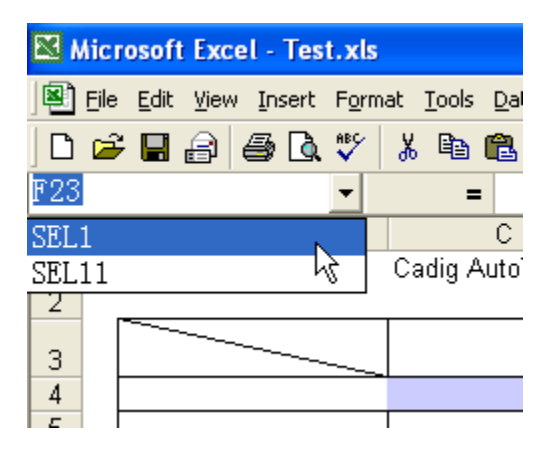

4) Click **Range Import** button **button the AutoTable** toolbar in Excel. AutoTable imports the selected named range into AutoCAD.

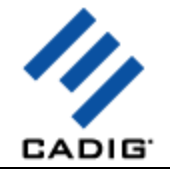

# **Border/Text - Object Layer**

# **Import table elements (border & text) into different layers**

1) Click **Options** button **on the AutoTable** toolbar in Excel and select **Layer & Color** tab.

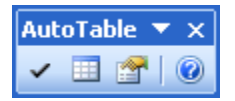

# 2) Select object layer/level name.

(AutoCAD DWG layers are the same as MicroStation levels.)

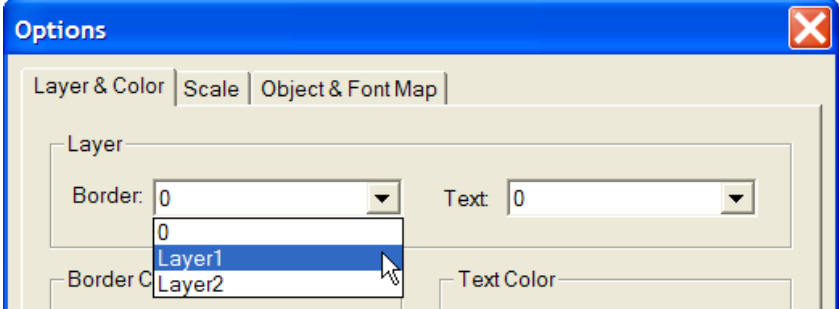

# **Border/Text - Color**

1) Click **Options** button **on the AutoTable** toolbar in Excel and select Layer & Color tab.

2) Select the appropriate item.

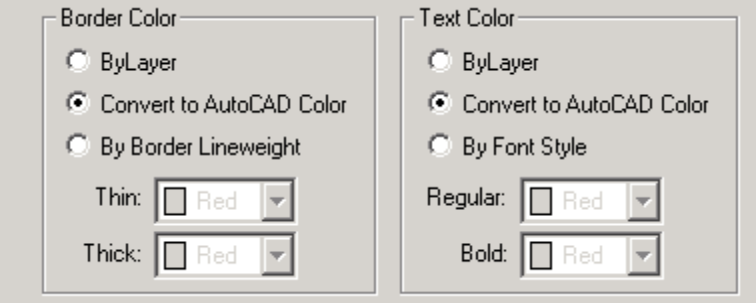

# **Border/Text - Color Mapping**

Border color can be set up by border lineweight.

Text color can be set up by font style.

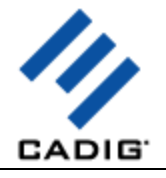

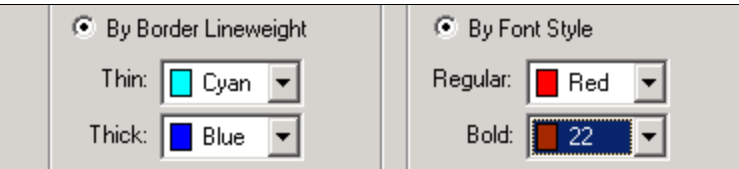

This feature helps CTB (plot style table) plotting.

If you use a CTB (plot style table) file for plotting, it would not matter what color the original Excel spreadsheets look like. As long as you have the same color set for the Thin/Thick borderline and Bold/Regular Font, all of the imported spreadsheets will look the same.

#### **Import Excel objects**

You can decide which Excel elements are imported into AutoCAD.

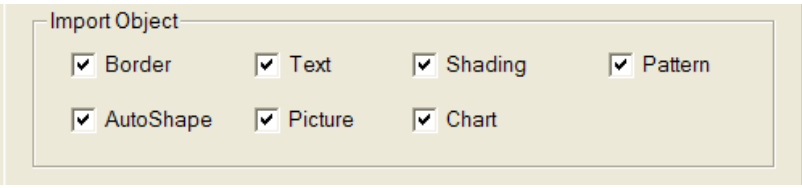

Support for shadings and patterns.

Support for basic Excel AutoShapes, such as line, circle, oval, rectangle, arc and arrows etc.

Support for arrowheads on line shapes (open, stealth, triangle, diamond and oval).

Support for Excel embedded pictures and charts.

Support for cell diagonal.

Important! (For AutoCAD LT 2005/2006 user)

Why the Excel embedded pictures and charts fails to be imported into AutoCAD LT 2005/2006?

For the time being, AutoTable is unable to load the image module of AutoCAD LT 2005/2006. However, you can load it manually. Run "image" command in your AutoCAD command line firstly, and then cancel it. After that, import Excel spreadsheets using AutoTable.

## **Font Mapping**

To change text font to AutoCAD font,

- 1) Click **Options** button **on** the **AutoTable** toolbar in Excel and select **Object & Font Map** tab.
- 2) Select **AutoCAD / MicroStation Font**.

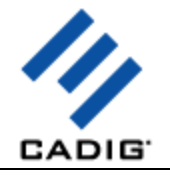

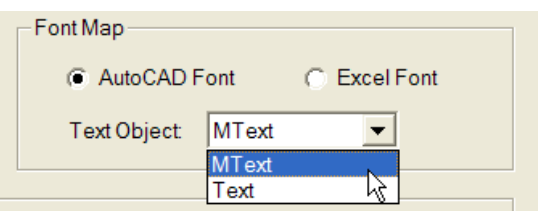

## Default: Excel font

You can decide whether the text in Excel is imported as MText or Text.

#### Default: MText

After finishing edit in Excel, a font map dialog will show up in AutoCAD before specifying insertion point.

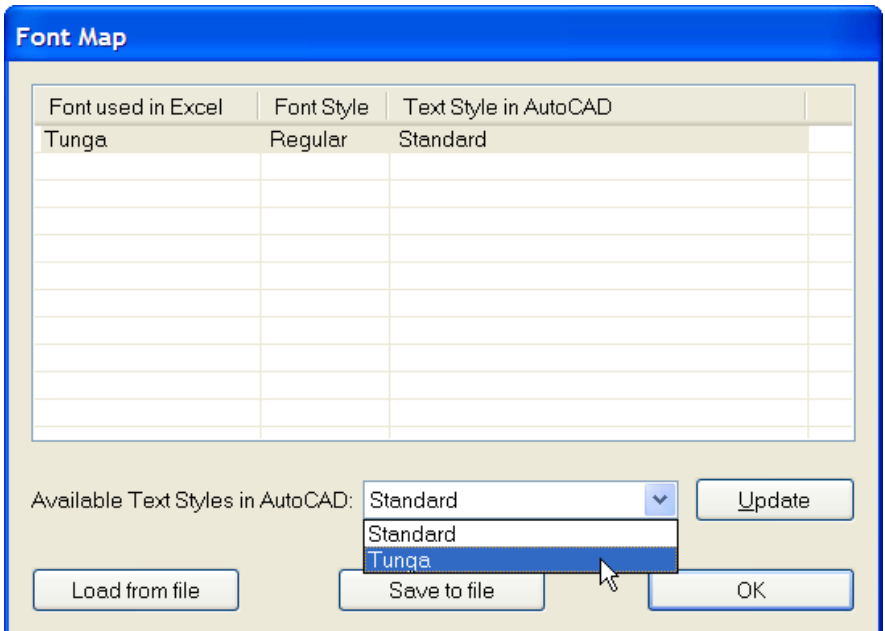

First select a font used in Excel. Then select an available text style in AutoCAD and click **Update** button.

Also you can set your font map with the command in AutoCAD.

1) On the **Cadig** menu, point to **AutoTable**, click **Font Map**.

2) Add the font and text style to the font map.

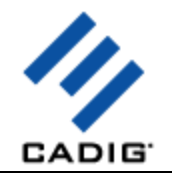

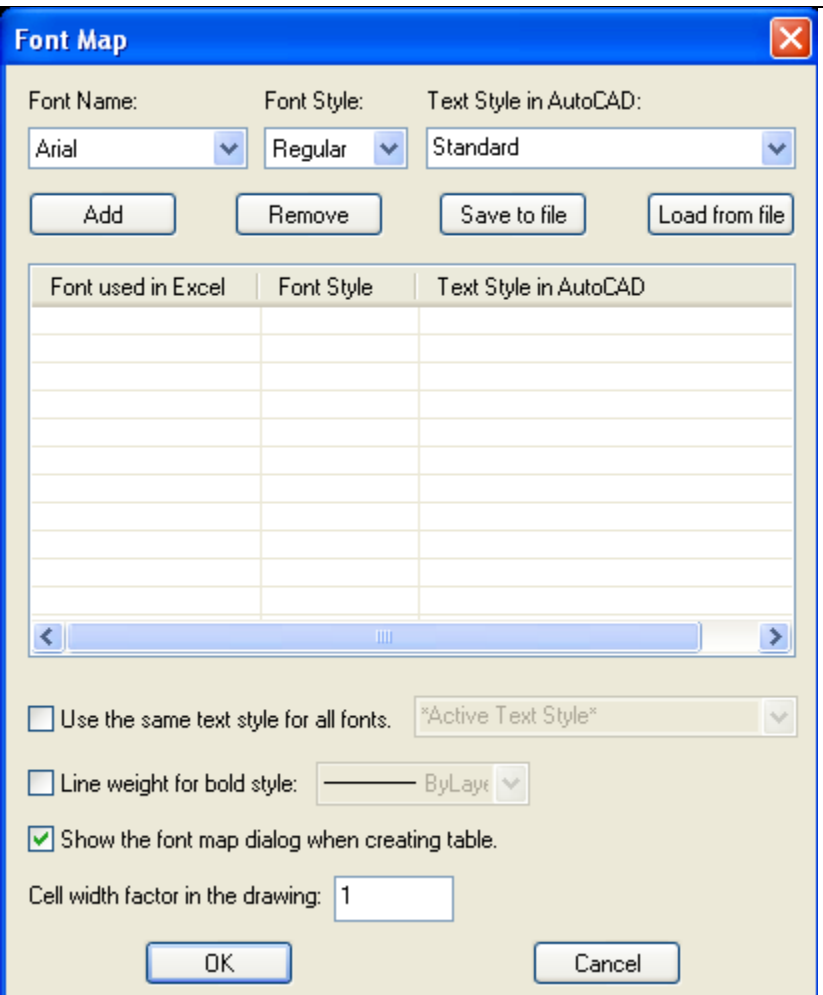

# **Shift Characters**

The base points of some characters are different between Excel and AutoCAD. Certain characters may cause the text objects to appear to be moved up or down. For example, parenthesis, ascenders, descenders, etc.

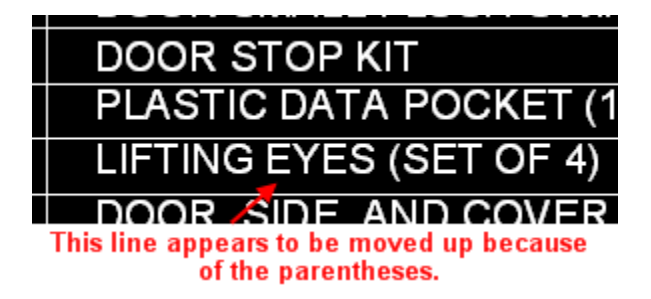

If you encounter that problem, please try the following steps.

1) Click **Options** button **on** the **AutoTable** toolbar in Excel and select **Other** tab.

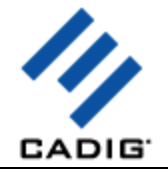

# 2) Select **Shift Characters**.

3) Enter the parenthesis, ascenders and decenders you encounter. For example, ().

4) Enter the shift points. Maybe you need to change the shift points to adjust the vertical position of the text object.

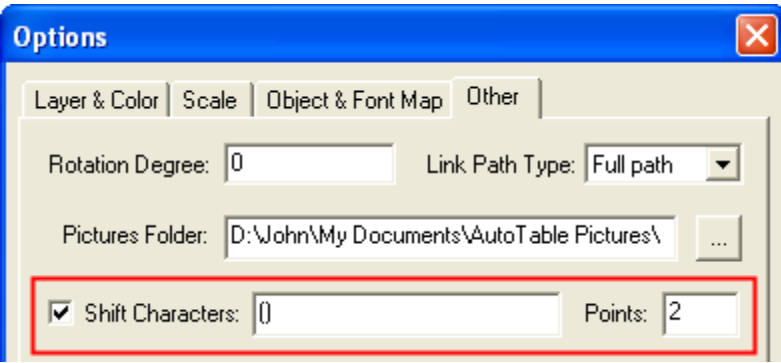

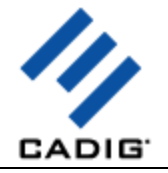

# **Embed Workbook**

1) Click **Options** button **on** the **AutoTable** toolbar in Excel and select **Other** tab.

# 2) Select **Embed Workbook**.

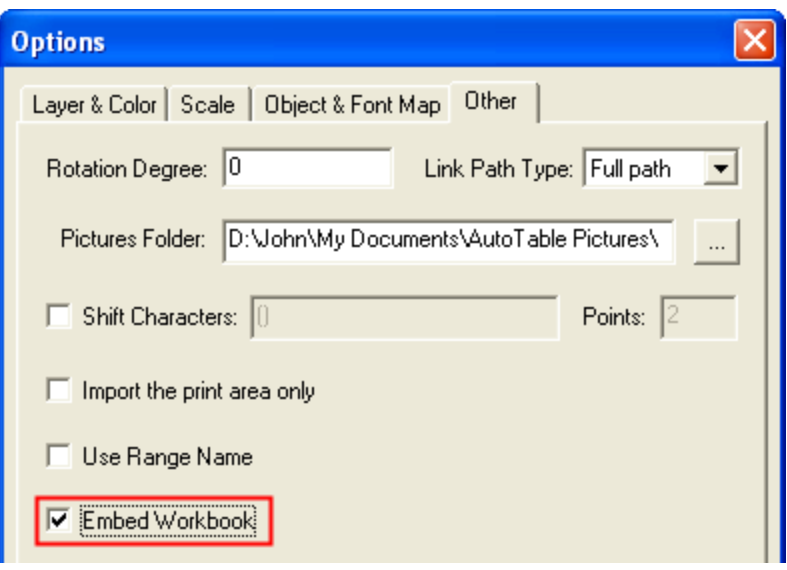

Sometimes you need to send your drawing file to other users. If the other users want to edit the autotable in your drawing, you need to send them your Excel file (The autotable is an anonymous block. So if the other users just want to view it, you **don't** need to send them your Excel file). If you **Embed workbook**, you don't need to send the other users your Excel file when they want to edit the autotable in your drawing.

Note: It will increase the size of the drawing file to embed workbook.

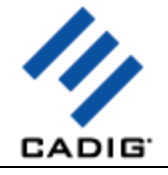

# **Change Shading/Pattern True Color to AutoCAD Index Color**

AutoCAD 2004 or higher supports True Color. If the Excel cell shading/pattern colors (True Color) interfere with your CTB plotting standards. You can change the true colors to AutoCAD index colors.

1) On the **Cadig** menu, point to **AutoTable**, click **AutoTable Options**.

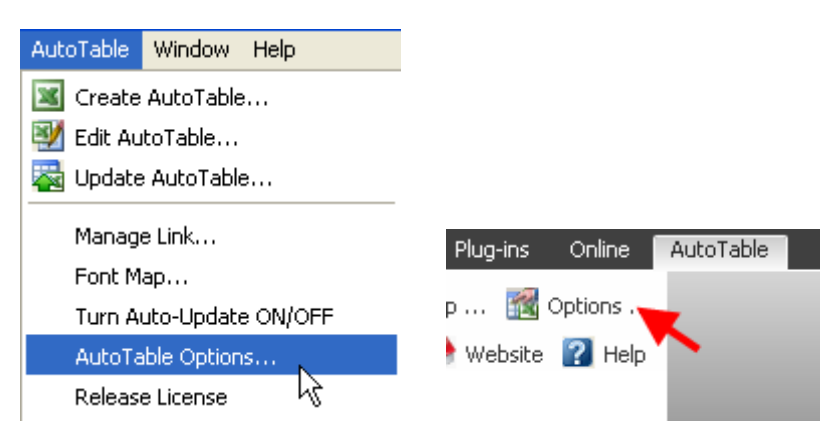

## 2) Select **Index Color**.

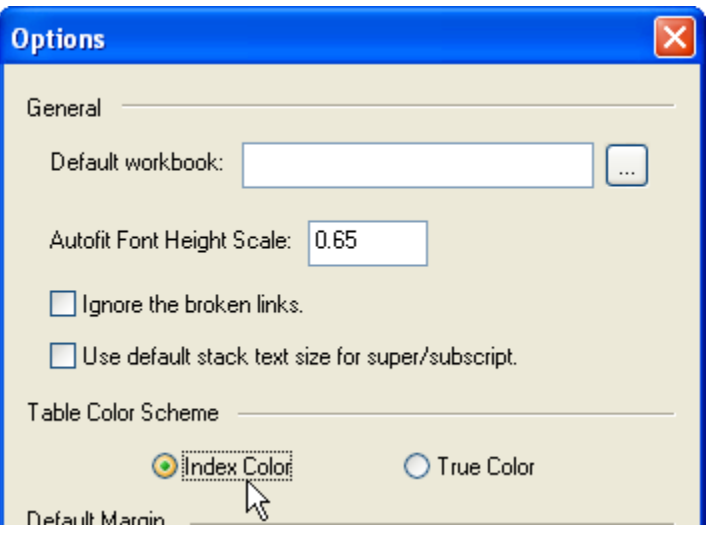

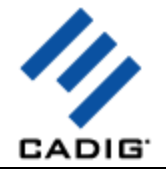

# **Relocate the broken links**

If you moved your Excel file and AutoTable cannot find it after you import the Excel file into your drawing, AutoTable will ask you to relocate the Excel file **when AutoTable updates your tables**. If you just want AutoTable to skip the broken links when AutoTable updates your tables, please select **Ignore the broken links**.

1) On the **Cadig** menu, point to **AutoTable**, click **AutoTable Options**.

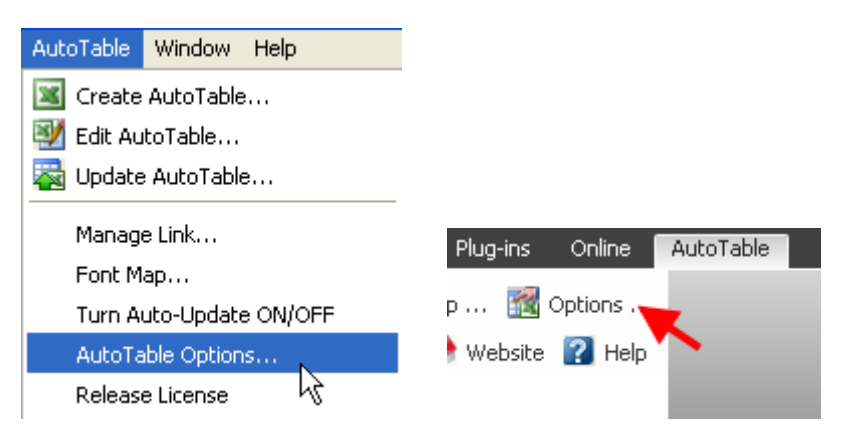

2) Select **Ignore the broken links**.

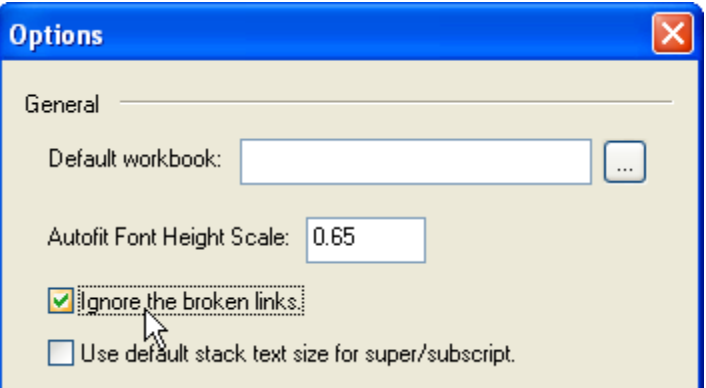

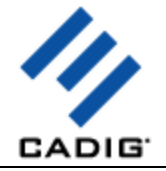

# **Import the formula from Excel**

When you import the Excel worksheet into AutoCAD as the **AutoCAD native table**, you can import the Excel formulas supported by AutoCAD.

### **Note: this feature just supports AutoCAD 2010 or higher.**

1) On the **Cadig** menu, point to **AutoTable**, click **AutoTable Options**.

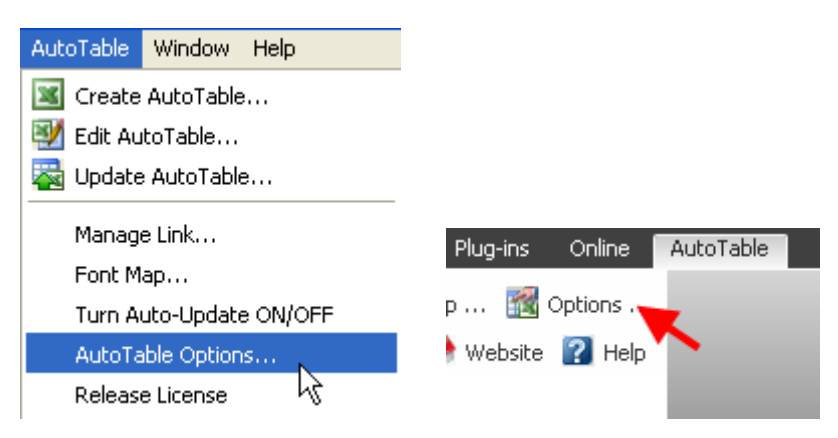

#### 2) Select **Import formula**.

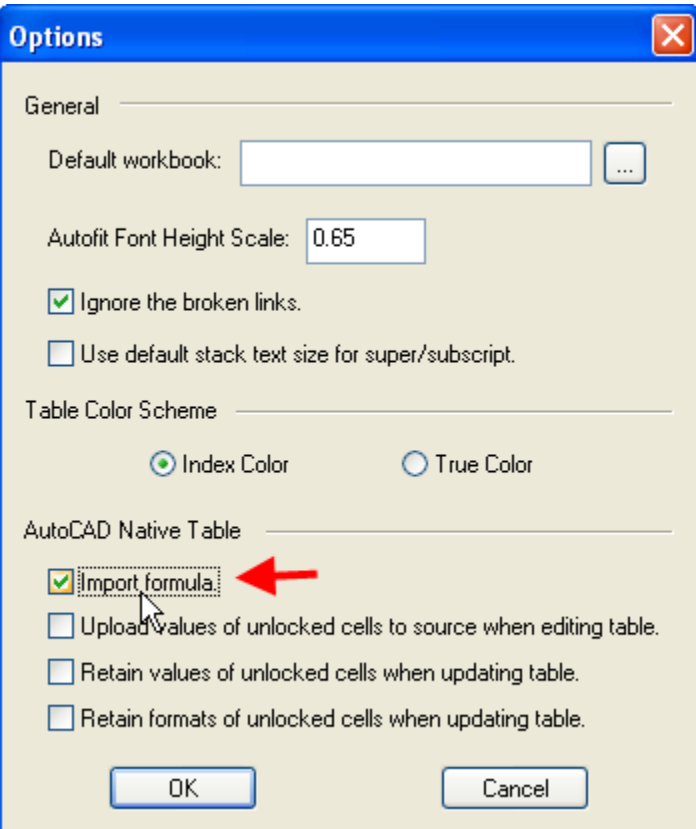

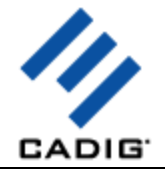

### **Retain the modified content of the cells**

You can modify some cells of the imported table after importing the Excel worksheet into AutoCAD as the **AutoCAD native table** and retain your modification when updating the imported table.

#### **Note: this feature just supports AutoCAD 2010 or higher.**

1) The cells of the imported table will be locked. So select the cells you want to modify and unlock them.

2) Modify the content or the format of the unlocked cells. After modification, please **don't lock the cells again**.

#### 3) On the **Cadig** menu, point to **AutoTable**, click **AutoTable Options**.

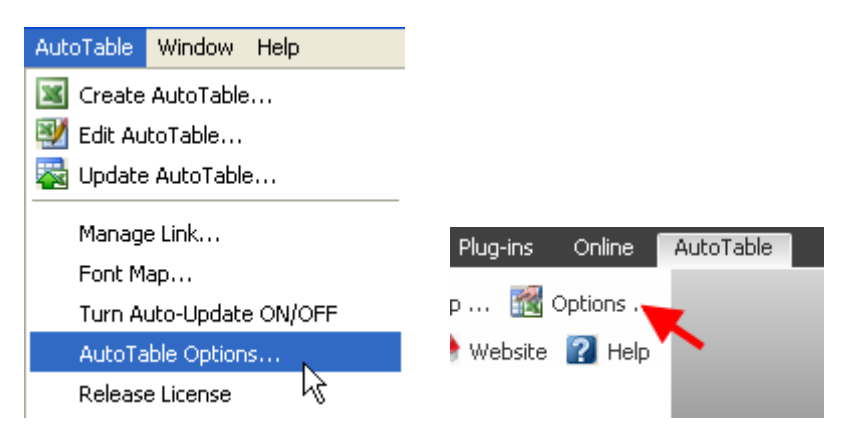

4) Select **Retain values of unlocked cells when updating table, Retain formats of unlocked cells when updating table** or both.

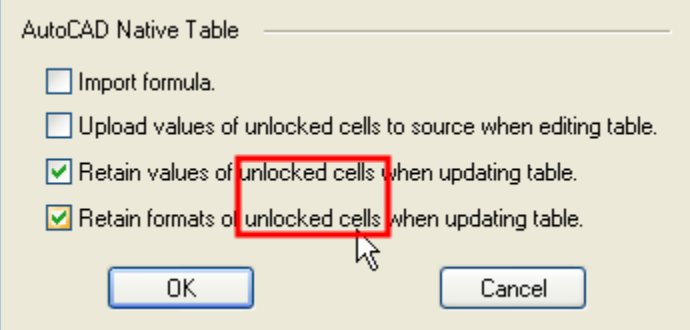

# **Write the modifications to linked Excel file**

You can modify some cells of the imported table after importing the Excel worksheet into AutoCAD as the **AutoCAD native table** and write your modification to the linked Excel file.

#### **Note: this feature just supports AutoCAD 2010 or higher.**

1) The cells of the imported table will be locked. So select the cells you want to modify and unlock them.

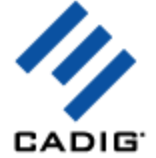

2) Modify the content or the format of the unlocked cells. After modification, please **don't lock the cells again**.

3) On the **Cadig** menu, point to **AutoTable**, click **AutoTable Options**.

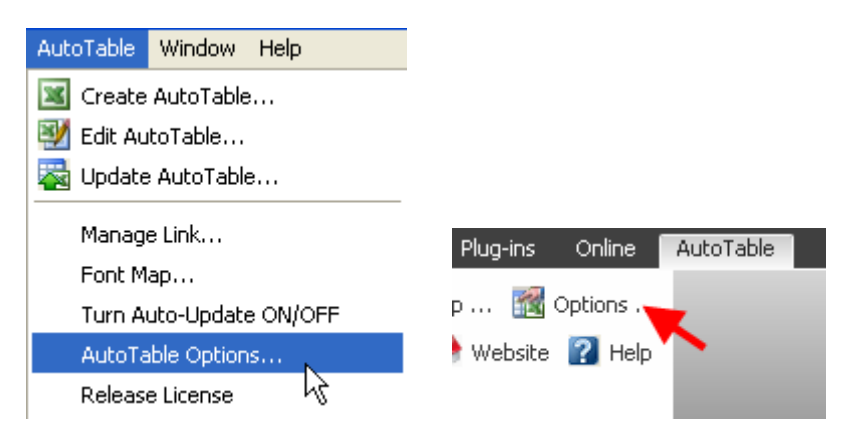

4) Select **Upload values of unlocked cells to source when editing table**.

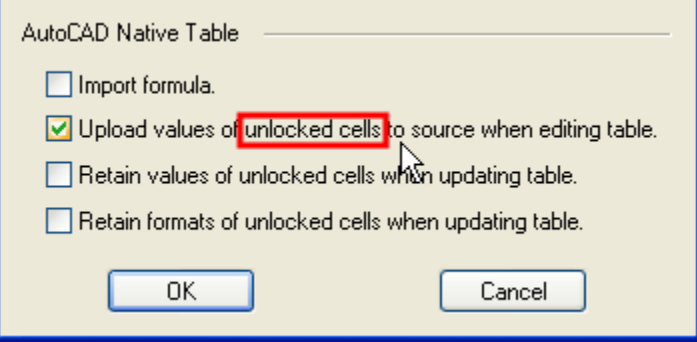

5) Then the modification will be writed to the linked Excel file **when using the "Edit AutoTable…"** 

# **command to edit that table**.

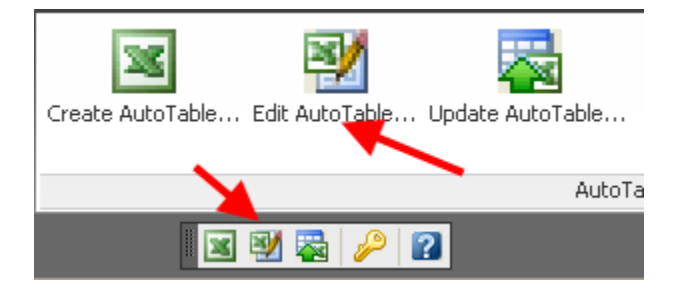

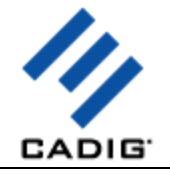

# **Video Demo**

Please go t[o http://www.cadig.com/demo](http://www.cadig.com/demo) for online video Demo training.

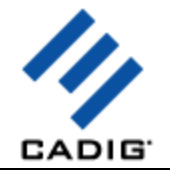

# **Sample Screenshots**

Please go t[o http://www.cadig.com/products/screenshots/at/](http://www.cadig.com/products/screenshots/at/) for sample screenshots.

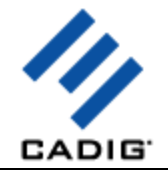

# **FAQ**

#### **Is it possible to import a rather huge Excel spreadsheet?**

Yes, you can import huge spreadsheets into AutoCAD / MicroStation. No clipboard limitation issue.

#### **Does it suffer the limitations of OLE technology?**

All imported text and border are native elements in AutoCAD / MicroStation which are fully editable.

#### **How can I control over the import scale of the Excel spreadsheets?**

Create table> Options button> Enter your import scale

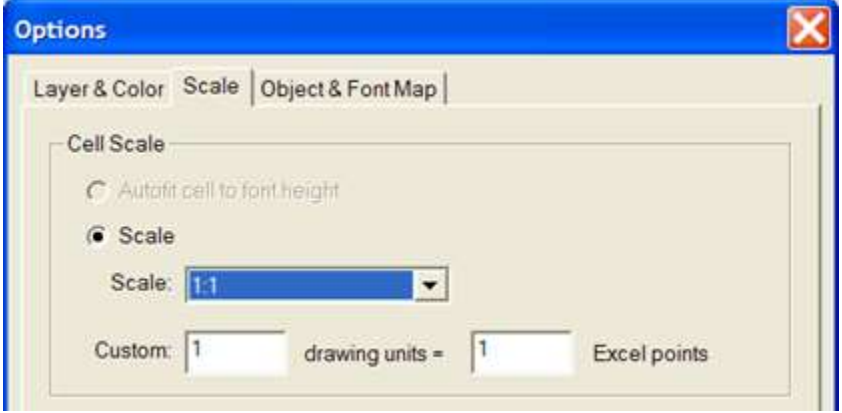

Default Import Scale: 1:1

With regard to the default import scale, AutoTable imports Excel spreadsheet into AutoCAD by 1:1, i.e. the point size from Excel to an equivalent size in AutoCAD drawing units.

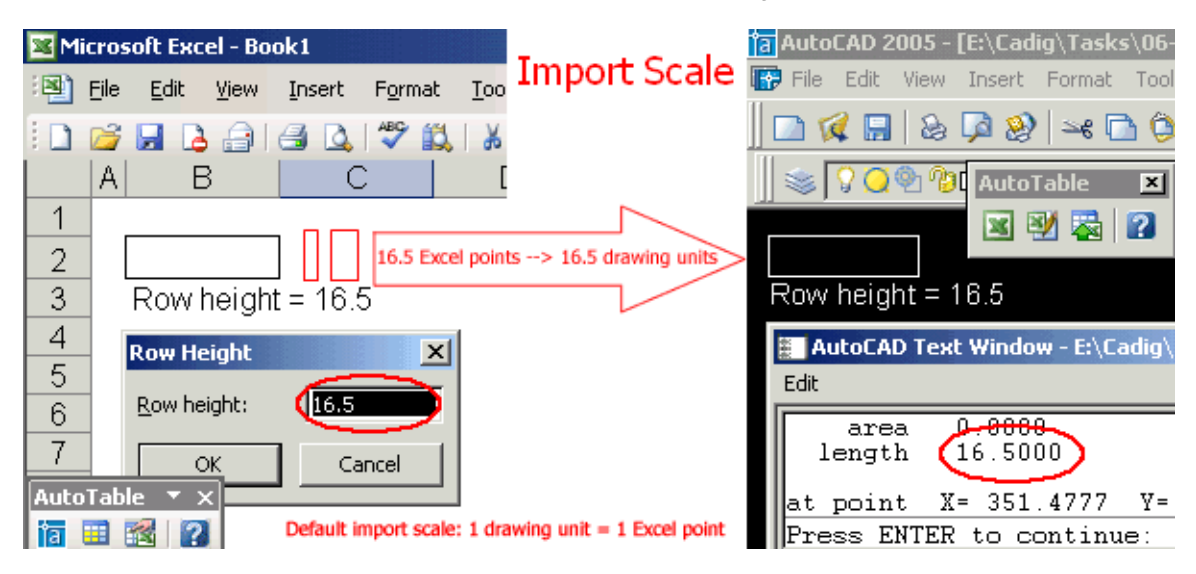

**How can I control over the height of text?**

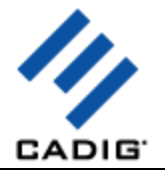

Create table> Options button> Enter your text height factor.

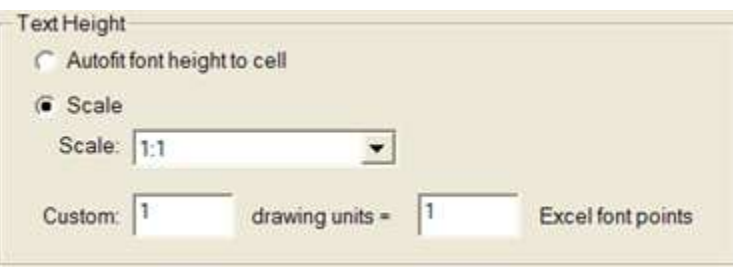

Text height in AutoCAD = Excel font size  $*$  Scale

For example, let's say the text height scale is 2:1

Text height in AutoCAD = 12 points  $*(2:1) = 24.00$  drawing units

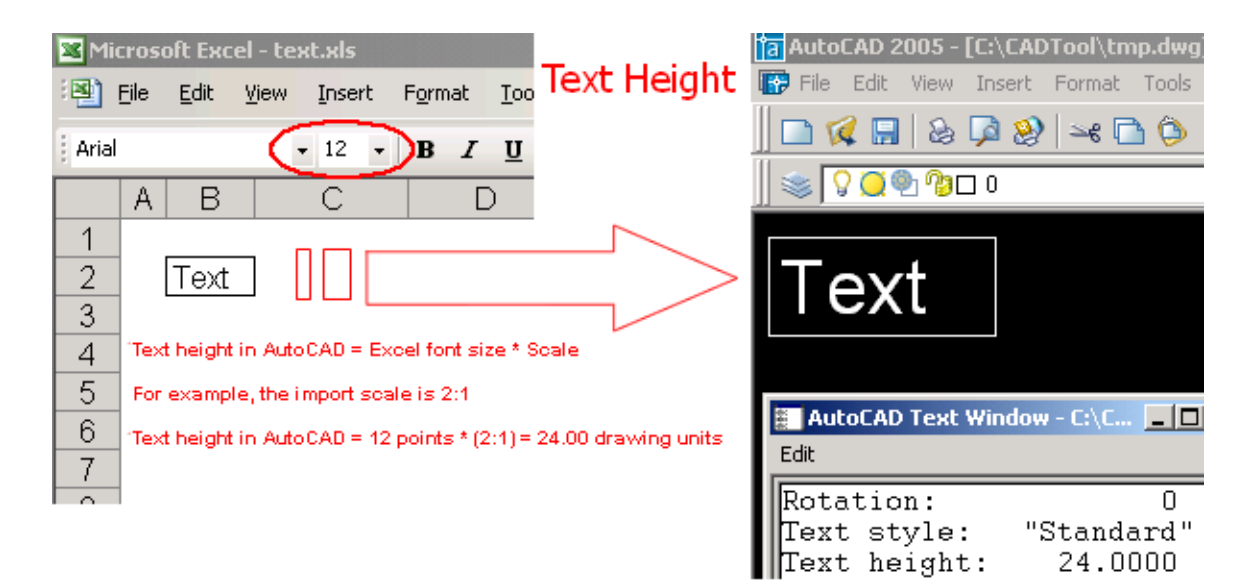

 **My problem is that in some, but not all, cases when the text in a cell wraps, the cell size in the anonymous block produced by your program does not "grow" sufficiently to maintain the look of the spreadsheet. The text then overlaps the text in adjacent cells. ?**

You can adjust the column width a little manually, so that the cells can fill the text.

AutoTable imports Excel spreadsheets into AutoCAD by 1:1, i.e. the point size from Excel to an equivalent size in AutoCAD units. But with regard to text, AutoCAD and Excel have different arithmetic to display the same Truetype font.

#### **What object is the table imported by AutoTable from Excel?**

For AutoCAD, it's an anonymous block.

As we know, with AutoCAD 2005, Autodesk introduced AcDbTable object. Cadig will make AutoTable to

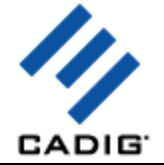

work with the AcDbTable object soon. This will provide AutoCAD users a more convenient way working together with AutoCAD and Excel.

For MicroStation, it's an orphan cell.

- **When I imported Excel sheet, some of symbols turned into "?".** Please use Excel font while importing symbols. Click AutoTable Options, Select Excel Font.
- **I've created a number of Excel spreadsheets that show no borders around the cells. But of course on the screen, you can still see the faint lines delineating the cells. When I copy and paste the borderless spreadsheet into AutoCAD, the faint lines delineating the cells comes over and they print from within AutoCAD. With AutoTable, however, the faint lines around the cells are not transferred over. I am forced to always assign borders around all cells. So is there a way I can mimic the faint lines without having to add borders using AutoTable?**

The faint lines you refer are gridlines, not borderlines. AutoTable does not recognize gridelines in Excel.

As you know some customers only want to import text only. If you want to import table borderline, format them firstly. AutoTable is formatting cells as per the Excel spreadsheet.

AutoTable supports for borderline style (double-line, dashed line, diagonal and etc).

#### **Can I edit AutoTable with your tool TableBar?**

Not at this time. This feature request is in our wish list.

#### **Can AutoTable export AutoCAD Table (AcDbTable object) into Excel?**

Not at this time. This feature request is in our wish list

#### **When I create/edit a table, the "AutoTable" ribbon disappears in Excel and cannot be retrieved?**

- 1. Launch Excel (don't use AutoTable to launch Excel).
- **FILE** 2. Click the Microsoft Office File .
- 3. Click the **Excel Options** button.
- 4. In the categories pane, click **Add-ins**.
- 5. In the details pane, locate the add-in in the **Disabled Application Add-ins** list.

6. The Name column specifies the name of the assembly, and the Location column specifies the full path of the application manifest.

- 7. In the Manage box, click **Disabled Items**, and then click **Go**.
- 8. Select the add-in (AutoTable200x.dll) and click Enable.
- 9. Click Close.

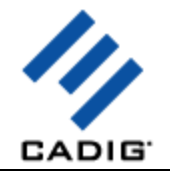

# **Support**

## **Cadig Service**

Sales Department: [sales@cadig.com](mailto:sales@cadig.com) Support Department: [support@cadig.com](mailto:support@cadig.com) Website[: http://www.cadig.com](http://www.cadig.com/)

We strive to respond your email within 24 hours.

# **Request Software License Certificate by FAX**

Fax: +1-415-532-1911 (For Software License Certificate Request Only)

Please send a fax to us to request your Software License Certificate in case you do not receive it via email within 48 hours (Maybe there is something wrong with the connection between our email servers).

Please indicate the following items in your fax:

Your order Ref.No.: *e.g. 11822454* Cadig Product Name: *e.g. AutoTable for AutoCAD* CAD Platform: *e.g. AutoCAD 2004/MicroStation V8.5* License Type: *e.g. Standalone/Multi-Seat Standalone* Number of License: Email: Fax: Other Comments:

Once your order info gets verified, we will fax the License Certificate to you.